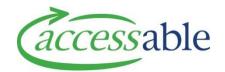

## **Create a Service Request - MOH**

Search for a Customer

Create an application for an existing Customer

Select application type and confirm Customer and Application details

Complete the Delivery Details for a Purchase or a Trial Service Request

Complete the Modification Address Details for a Housing Modification Service Request

Complete the Modification Address Details for a Vehicle Service Request

**Create Customer and Application** 

Create a Customer Only

## Step Description 1. Search for a Customer using Option 1 or Option 2 Note: Creating a Service Request from the Applications tab will display the 'Find a Customer' page **Option 1**: Find a Customer a. Click Customers • b. Click Find a Customer c. Enter one of the following: • Option 1: NHI • Option 3: Birth Date (DD/MM/YYYY) and Last Name d. Click FIND CUSTOMER If the customer is found during the search • To Create an Application for an existing aSAP customer, go to <a>Step 2</a> If the customer is not found during the search, a **Customer not found** message displays To Create a Customer and an Application, go to **Step 7** To Create a Customer Only, go to **Step 8 Option 2**: My Customers a. Click Customers • b. Click My Customers c. Click for the customer, and click Create Application d. Go to Step 3

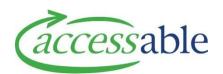

| Step | Description                                                                                                    |                                                                                                    |  |
|------|----------------------------------------------------------------------------------------------------|----------------------------------------------------------------------------------------------------|--|
| 2.   | Create an application for an existing Customer                                                                                                    |                                                                                                    |  |
|      | The Personal Information screen of the customer record displays                                                                                                    |                                                                                                    |  |
|      | Click SELECT CUSTOMER                                                                                                    |                                                                                                    |  |
|      | <b>Note</b> : Click SEARCH AGAIN to C                                                                                                    | <b>Note</b> : Click search again to complete another Customer search                                                                                                    |  |
|      | To edit a Customer's deta                                                                                                    | ails, click GO TO CUSTOMER to open the Edit Customer page                                                                                                    |  |
|      |                                                                                                    | <b>Note</b> : To create a Service Request from the Edit Customer page, click                                                                                                    |  |
|      |                                                                                                    | nd go to Step 3                                                                                                    |  |
|      | To create a Service Reque                                                                                                    | · · · · · · · · · · · · · · · · · · ·                                                                                                    |  |
| 3.   | Select the type of application to                                                                                                    | create and confirm Customer and Application Details                                                                                                    |  |
|      | Click the relevant button                                                                                                    | for the type of application to be created                                                                                                    |  |
|      | CREATE MOH SERVICE REQUEST FOR EQUIP                                                                                                    | MENT PURCHASE                                                                                                    |  |
|      | CREATE MOH SERVICE REQUEST FOR EQUIP                                                                                                    | MENT TRIAL                                                                                                    |  |
|      | CREATE MOH SERVICE REQUEST FOR HOUS                                                                                                    | ING                                                                                                    |  |
|      | CREATE MOUSERWEE REQUIET FOR VEHIC                                                                                                    |                                                                                                    |  |
|      | CREATE MOH SERVICE REQUEST FOR VEHICLE                                                                                                    |                                                                                                    |  |
|      | <ul> <li>In the Confirmation of Customer and Application Details page, enter required</li> <li>fields marked with an asterisk which have not auto-populated:</li> </ul> |                                                                                                    |  |
|      | Section                                                                                                    | Enter required fields                                                                                                    |  |
|      | Personal Information                                                                                                    | <ul> <li>First Name*</li> <li>Last Name*</li> <li>Date of Birth*</li> <li>Gender*</li> <li>NHI Number*</li> </ul>                                                                                                    |  |
|      |                                                                                                    | <ul> <li>Ethnicity*</li> <li>Primary Disability Type*</li> <li>Type of Home*</li> <li>Residency Status*</li> <li>Funding Type*. Select from drop-down list:         Disability Support Service or LTSCHC         Note: If Funding Type is LTSCHC, enter required fields LTSCHC Start Date* and LTSCHC Reason*     </li> </ul> |  |

Page 2 of 8

Copyright © Accessable 28 November 2019

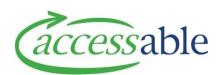

| Step | Description                                                                                                    |                                                                                                    |
|------|----------------------------------------------------------------------------------------------------|----------------------------------------------------------------------------------------------------|
|      | Customer Primary Address                                                                                                    | Housing Service Request, Vehicle Modification Request, Purchase, Trial:                                                                                                    |
|      |                                                                                                    | <ul><li>Primary DHB*</li><li>Territorial Authority*</li></ul>                                                                                                    |
|      |                                                                                                    | <b>Note</b> : If an auto-populated Primary DHB or Territorial Authority needs to be changed, click and select from the lookup list                                                                                                    |
|      | Safety Risks                                                                                                    | If required, enter Safety Risks details:                                                                                                    |
|      |                                                                                                    | <ul><li>Safety Risk Type. Select from drop-down list</li><li>Safety Risk Description</li></ul>                                                                                                    |
|      | Application Information                                                                                                    | <ul> <li>Application Sub Type*         Note: Housing Modification and Vehicle Modification Service Requests. Select from lookup list         Note: Purchase and Trial Service Requests are populated as 'Purchase' and 'Trial' respectively     </li> <li>EMS Funding Criteria*. Select from dropdown list</li> </ul> |
| 4.   | <ul> <li>Click         Note: When Processing is complete, the Application number is generated an displays in the Application Summary section         Complete the Application Delivery Details or Modification Address Details             If a Purchase or Trial Service Request, go to <a href="Step 4">Step 4</a>             If a Housing Modification Service Request, go to <a href="Step 5">Step 5</a>             If a Vehicle Modification Service Request, go to <a href="Step 5">Step 6</a> </li> </ul> <li>Complete the Application Delivery Details for a Purchase or a Trial Service Request</li> <li>In the Application Delivery Details page, complete the relevant check-boxes</li> |                                                                                                    |
|      | Section                                                                                                    | Check-box                                                                                                    |
|      | Application Summary                                                                                                    | For Purchase Service Requests Only:  • Like for Like Replacement. No or Yes  Note: 'No' selected by default                                                                                                    |
|      | Delivery Address                                                                                                    | The customer's primary address is selected by default  Use Existing Customer Primary Address                                                                                                    |

Copyright © Accessable 28 November 2019 Page 3 of 8

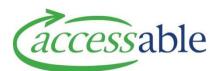

| Description      |                                                                                                    |
|------------------|----------------------------------------------------------------------------------------------------|
|                  | Note: Address Line 1* and Suburb* are required fields  To change the address from the Customer Primary Address, tick one of the other options:  Use Assessor's Address Use Alternate Customer Address Search Address Finder for Delivery                                                                                    |
|                  | Note:                                                                                                    |
|                  | To Use Alternate Customer Address, click <sup>Q</sup> and select address from lookup list                                                                                                    |
|                  | Note:                                                                                                    |
|                  | To Search Address Finder for Delivery, enter                                                                                                    |
|                  | address in Address Finder - start typing address here field. To save the address as the customer's primary address, tick Save searched address as customer primary                                                                                                    |
|                  | Note:                                                                                                    |
|                  | If an address cannot be found or needs to be modified, click Edit Address and populate the required fields Address Line 1* and Suburb*                                                                                                    |
| Delivery Contact | Tick one of the options:  Use Customer Details  Use Assessor Details  Use Alternative Contact Details  Add Other Details  Enter optional fields and required delivery fields if not auto-populated  Delivery Contact Name  Delivery Contact Telephone*  Special Delivery Instructions  Special notes for equipment delivery |

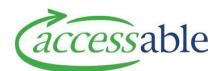

| Step | Description                                                                                                    |                                                                                                    |  |
|------|----------------------------------------------------------------------------------------------------|----------------------------------------------------------------------------------------------------|--|
|      | collapsed section                                                                                                    | the Service Request are collapsed. To expand a<br>, click the name of the section title<br>e Service Request as usual                                                                                                    |  |
| 5.   | <ul> <li>Complete the Modification Address Details for a Housing Modification Service Re</li> <li>In the Modification Address Details page, complete the relevant check-bo</li> </ul> |                                                                                                    |  |
|      | Section                                                                                                    | Check-box                                                                                                    |  |
|      | Modification Address                                                                                                    | <ul> <li>The customer's primary address is selected by default         Use Existing Customer Primary Address         Note: Address Line 1* and Suburb* are required fields         To change the address from the Customer Primary Address, tick one of the other options:</li></ul> |  |
|      |                                                                                                    | To Use Alternate Customer Address, click and                                                                                                    |  |
|      |                                                                                                    | select address from lookup list                                                                                                    |  |
|      |                                                                                                    | Note:                                                                                                    |  |
|      |                                                                                                    | To Search Address Finder for Modification, enter                                                                                                    |  |
|      |                                                                                                    | address in Address Finder - start typing address here field. To save the address as the customer's primary address, tick Save searched address as customer primary                                                                                                    |  |
|      |                                                                                                    | Note:                                                                                                    |  |
|      |                                                                                                    | If an address cannot be found or needs to be modified, click Edit Address and populate the required fields Address Line 1* and Suburb*                                                                                                    |  |
|      | <ul> <li>Click SAVE AND NEXT. When the system completes Processing, the Edit Service Request page displays</li> <li>Complete and submit the Service Request as usual</li> </ul>       |                                                                                                    |  |
| 6.   | Complete the Modification Addr                                                                                                    | ess Details for a Vehicle Service Request                                                                                                    |  |

Copyright © Accessable 28 November 2019 Page 5 of 8

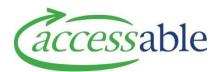

| Section              | Check-box                                                                                                    |
|----------------------|----------------------------------------------------------------------------------------------------|
| Modification Address | <ul> <li>The customer's primary address is selected by default         Use Existing Customer Primary Address         Note: Address Line 1* and Suburb* are required fields         </li> <li>To change the address from the Customer Primary Address, tick one of the other options:         Use Assessor's Address         Use Alternate Customer Address         </li> <li>Search Address Finder for Modification</li> </ul> Note: |
|                      | To Use Alternate Customer Address, click and select address from lookup list                                                                                                    |
|                      | Note:                                                                                                    |
|                      | To Search Address Finder for Modification, enter address in Address Finder - start typing address here field. To save the address as the customer's primary address, tick Save searched address as customer primary                                                                                                    |
|                      | Note:                                                                                                    |
|                      | If an address cannot be found, click Edit Address and populate the required fields Address Line 1* and Suburb*                                                                                                    |

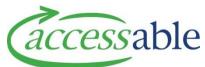

## Step Description Create Customer and Application Click CREATE CUSTOMER AND APPLICATION Click the relevant button for the type of application to be created CREATE MOH SERVICE REQUEST FOR EQUIPMENT PURCHASE

CREATE MOH SERVICE REQUEST FOR EQUIPMENT TRIAL

CREATE MOH SERVICE REQUEST FOR HOUSING

CREATE MOH SERVICE REQUEST FOR VEHICLE

• In the Confirmation of Customer and Application Details page, enter required fields marked with an asterisk:

| Section                            | Enter required fields                                                                                                    |
|------------------------------------|----------------------------------------------------------------------------------------------------|
| Personal Information               | <ul> <li>First Name*</li> <li>Last Name*</li> <li>Date of Birth*</li> <li>Gender*</li> <li>NHI Number*</li> <li>Ethnicity*</li> <li>Primary Disability Type*</li> <li>Type of Home*</li> <li>Residency Status*</li> <li>Funding Type*</li> </ul> |
| Customer Primary Address           | <ul> <li>Enter the address in Address Finder</li> <li>Select the address</li> <li>Note: This populates the fields: Street 1, Suburb,         City and Postal Code</li> <li>Primary DHB*</li> <li>Territorial Authority*</li> </ul>               |
| Customer Contact<br>Information    | <ul><li>Phone Number</li><li>Email</li></ul>                                                                                                    |
| Alternative Contact<br>Information | If required, enter Alternative Contact Information                                                                                                    |
| Safety Risks                       | If required, enter Safety Risks details                                                                                                    |

Copyright © Accessable 28 November 2019 Page 7 of 8

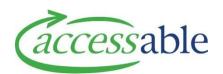

| Step | Description                                                                                                    |  |
|------|----------------------------------------------------------------------------------------------------|--|
|      | <ul> <li>Click         Note: The Application number is generated and displays in the Application Summary section         Note: The Customer is created and can be viewed under Customers &gt; My Customers         </li> <li>Complete the Application Delivery Details or Modification Address Details         <ul> <li>If a Purchase or Trial Service Request, go to Step 4</li> <li>If a Housing Modification Service Request, go to Step 5</li> <li>If a Vehicle Modification Service Request, go to Step 6</li> </ul> </li> </ul>                                                                   |  |
| 8.   | Create a Customer Only                                                                                                    |  |
|      | <ul> <li>Click CRATE CUSTOMER ONLY</li> <li>Enter all required fields marked with an asterisk and required MOH information         <ul> <li>Title</li> <li>Preferred Name</li> <li>First Name*</li> <li>Middle Name</li> <li>Last Name*</li> <li>Date of Birth*</li> <li>Gender*</li> <li>NHI Number (MOH required)</li> <li>Type of Home (MOH required)</li> <li>Ethnicity*</li> <li>Residency Status (MOH required)</li> <li>Residency (Other)</li> <li>Funding Type (MOH required)</li> <li>Primary Disability Type*</li> <li>Cultural Needs</li> <li>Language</li> </ul> </li> <li>Click</li> </ul> |  |